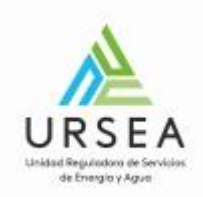

# **Constancia de Ley Solar | URSEA| Presidencia de la República**

## **Descripción**

Es un trámite que se debe realizar a los efectos de obtener las Constancias de Cumplimiento o Exoneración total requeridas en la reglamentación de la Ley Solar (Ley Nº 18.585).

Conforme lo establecido en la ley Nº 18.585 de 18/9/2009, los permisos de construcción para centros de asistencia de salud, hoteles y clubes deportivos en los que su previsión de consumo para agua caliente involucre más del 20% (veinte por ciento) del consumo energético total, sólo serán autorizados cuando incluyan equipamientos completos que permitan cubrir al menos un 50% (cincuenta por ciento) de su aporte energético para el calentamiento de agua por energía solar térmica. Estas disposiciones rigen cuando los permisos refieran a obra nueva o a rehabilitaciones integrales de las respectivas edificaciones. La ley establece también que todas aquellas construcciones nuevas del sector público cuya previsión de consumo para agua caliente involucre más del 20% (veinte por ciento) del consumo energético total deberán contar con al menos un 50% (cincuenta por ciento) de su aporte energético para calentamiento de agua mediante energía solar térmica (vigencia 18 de setiembre 2014).

Las constancias que se emiten en este trámite pueden ser:

- CCLS: Constancia de Cumplimiento de Ley Solar
- CELS: Constancia de Exoneración de Ley Solar

## **¿Qué requisitos previos debo cumplir para la realización del trámite?**

La empresa debe estar registrada en el registro de regulados de la URSEA.

Si la empresa que quiere realizar el trámite no se encuentra en el registro de regulados entonces debe registrarse realizando el trámite correspondiente en: [Alta y Modificación de Regulados.](http://ursea.gub.uy/tramites/TramitesEnLinea/page/externalAccess/open.jsp?logFromFile=true&onFinish=2&env=1&type=P&entCode=1006&proCode=1033&eatt_STR_TRM_COD_TRAMITE_STR=9)

Esta información se encuentra disponible en la web tramites.gub.uy.

Para acceder a la misma ingresar en el siguiente enlace: https://tramites.gub.uy/ampliados?id=3811

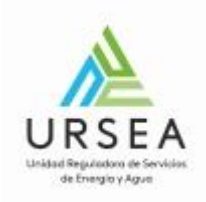

## **¿Qué requerimientos necesito para poder realizar este trámite en línea?**

Se debe tener usuario de ID Uruguay para acceder al sistema.

## **Autenticación en ID Uruguay**

Cuando se accede al trámite, el sistema solicita autenticación mediante el sistema de ID Uruguay de AGESIC.

El inicio de sesión puede ser mediante usuario y contraseña o con la cedula electrónica.

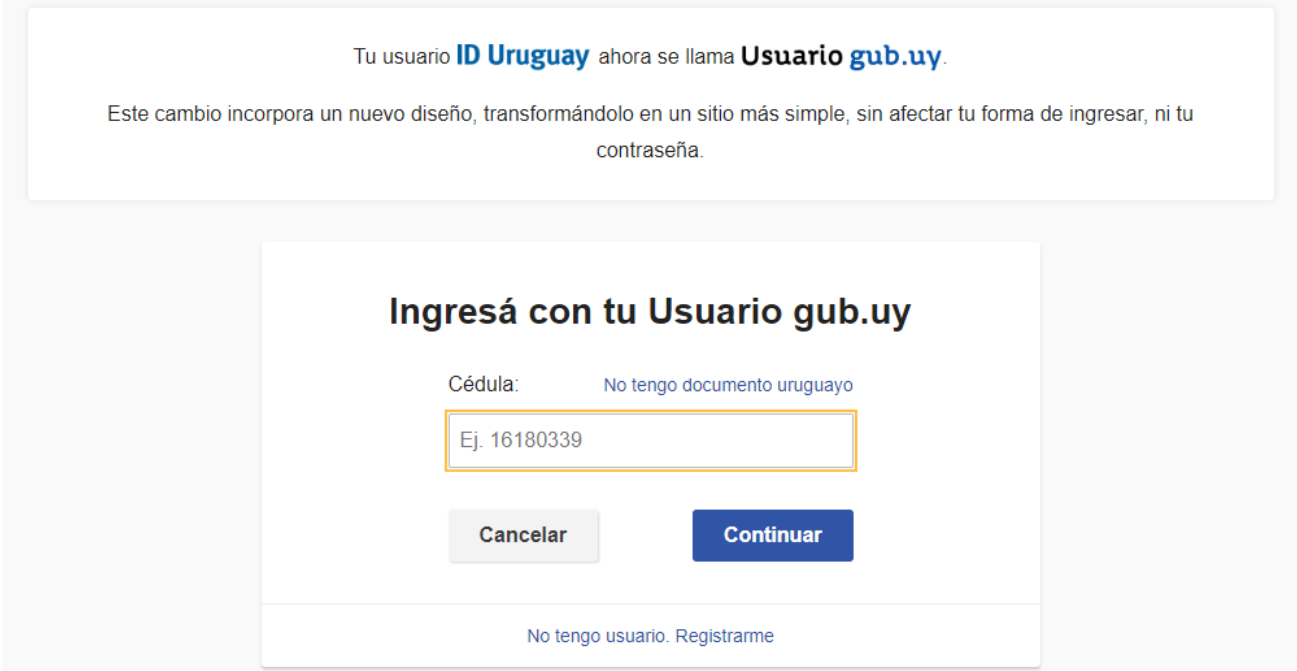

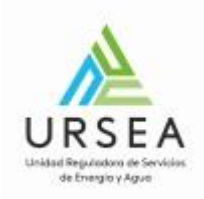

## **¿Cuáles son los pasos que debo seguir para realizar este trámite en línea?**

Para iniciar el trámite usted debe completar los siguientes pasos:

**Paso 1**

El paso 1 refiere a la autenticación en ID Uruguay, por lo que una vez que inicie sesión con su cédula, pasará directamente al paso 2.

Con la correcta autenticación, el sistema le envía un correo electrónico indicando el comienzo del inicio del trámite en línea y el número provisorio que se le asigna hasta completar todos los pasos y obtener un numero de trámite.

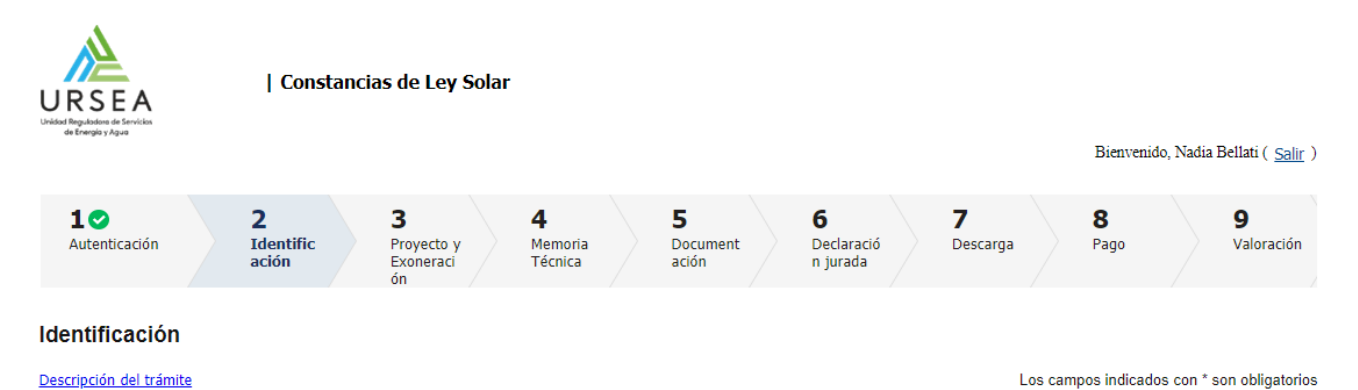

Se le ha asignado el código: 10036 a su solicitud de inicio de trámite. Le hemos enviado un correo electrónico a la siguiente casilla: nadia.bellati@quanam.com con la información requerida para retomar el trámite en caso que sea necesario.

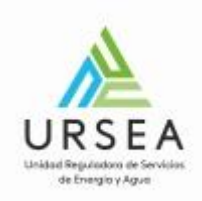

#### El siguiente es un ejemplo del texto del correo que usted recibirá apenas inicia el trámite:

#### □ Solicitud de inicio de trámite exitosa

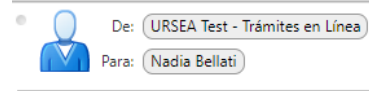

Estimado ciudadano:

Usted ha iniciado el trámite de Constancias de Ley Solar al que se le asignó

provisoriamente el Nº 10036.

Dicho número será necesario solo en caso de tener que retomarlo para finalizarlo. Haga click aquí para realizar la retoma del trámite

El trámite estará vigente hasta que culmine con el último paso "Valoración" del trámite en línea o durante el transcurso de 10 días desde la fecha que lo inició.

Saluda a Ud. atentamente,

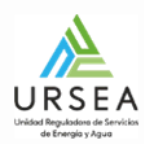

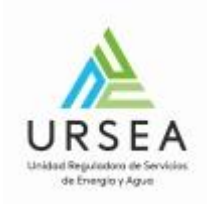

## **Paso 2:**

El paso 2 corresponde a la identificación del RTI y regulado propietario.

El campo cedula de identidad ya aparecerá cargado con la cedula del usuario autenticado en clave única y no podrá ser modificado.

Se debe indicar la modalidad en la cual se está trabajando: Independiente o Dependiente.

Independiente: Se deberá proporcionar el RUT del RTI (Responsable Técnico de Instalación) el cual deberá estar registrado en DNE.

En este tipo de actuación, el sistema solicitará, además, que se ingrese el RUT de la empresa propietaria para la cual la empresa independiente está realizando la gestión. El RUT ingresado deberá pertenecer al registro de regulados de URSEA.

Dependiente: Se deberá proporcionar únicamente el RUT de la empresa proveedora del equipo, el cual deberá estar registrado en URSEA como regulado. Además, la cedula proporcionada en clave única y que se muestra solo lectura en este formulario deberá ser un autorizado de dicho regulado.

Si las validaciones no se cumplen, entonces el sistema mostrará mensajes de error e indicará que se dirija al

## Regulado:

Cuando la empresa ingresada no existe en el registro de regulados, el sistema muestra el siguiente mensaje no permitiendo continuar con el trámite:

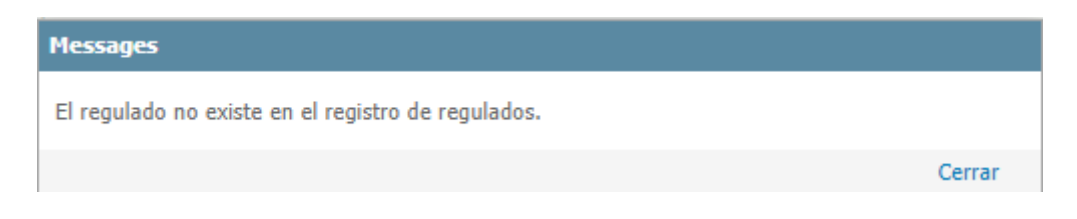

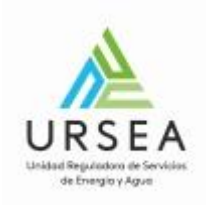

## Ejemplo de actuación Independiente:

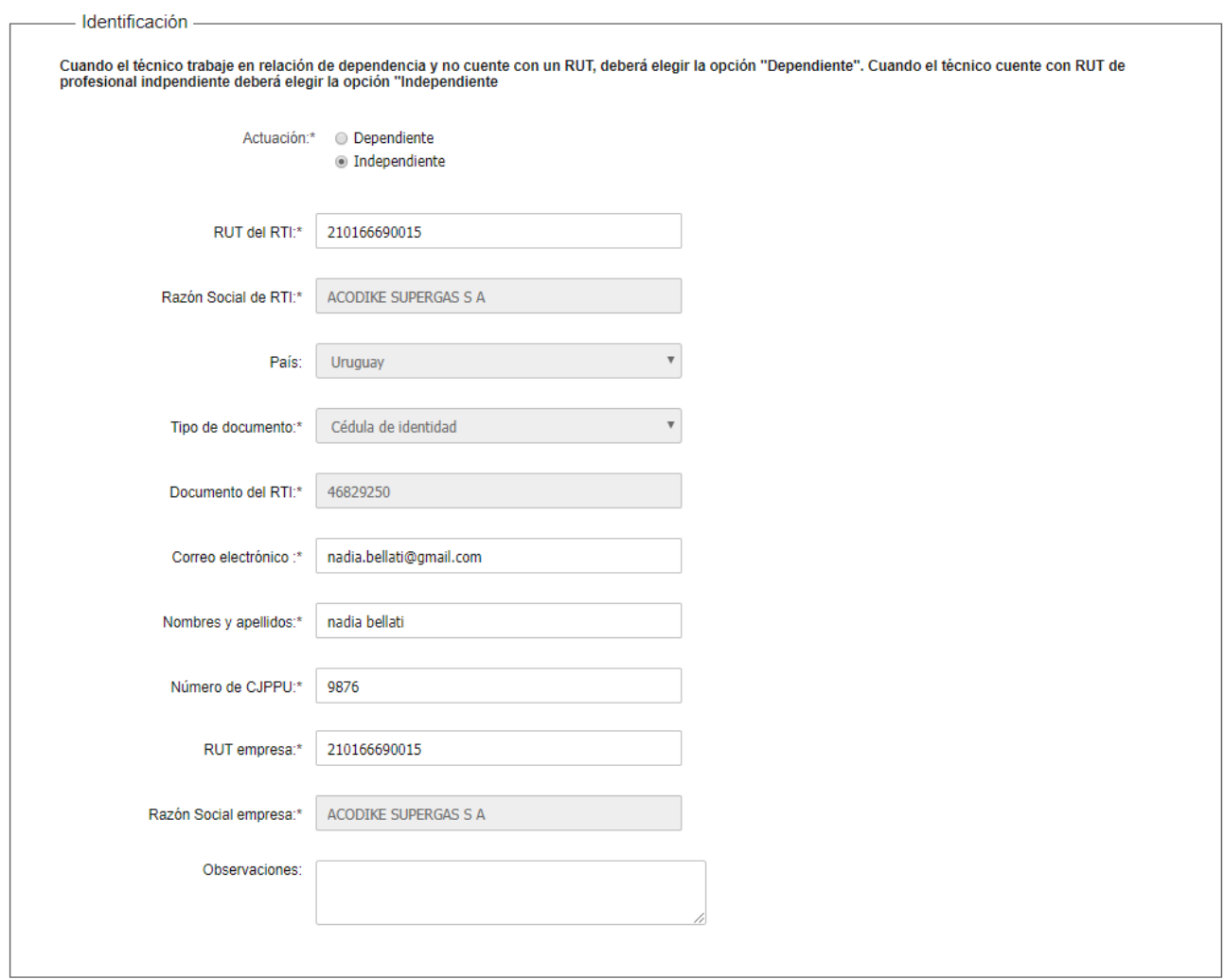

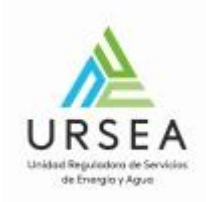

### **Paso 3**

El paso 3 corresponde al ingreso de información del proyecto y la exoneración. En programa edilicio siempre va a aparecer cargado "Vivienda" ya que este trámite se trata de pre instalaciones.

Para ingresar la latitud y longitud de la ubicación se debe hacer clic en el botón "Ubicación geográfica" para que el sistema muestre el mapa donde deberá seleccionar un punto del mismo y cerrarlo.

### Los formularios a completar son:

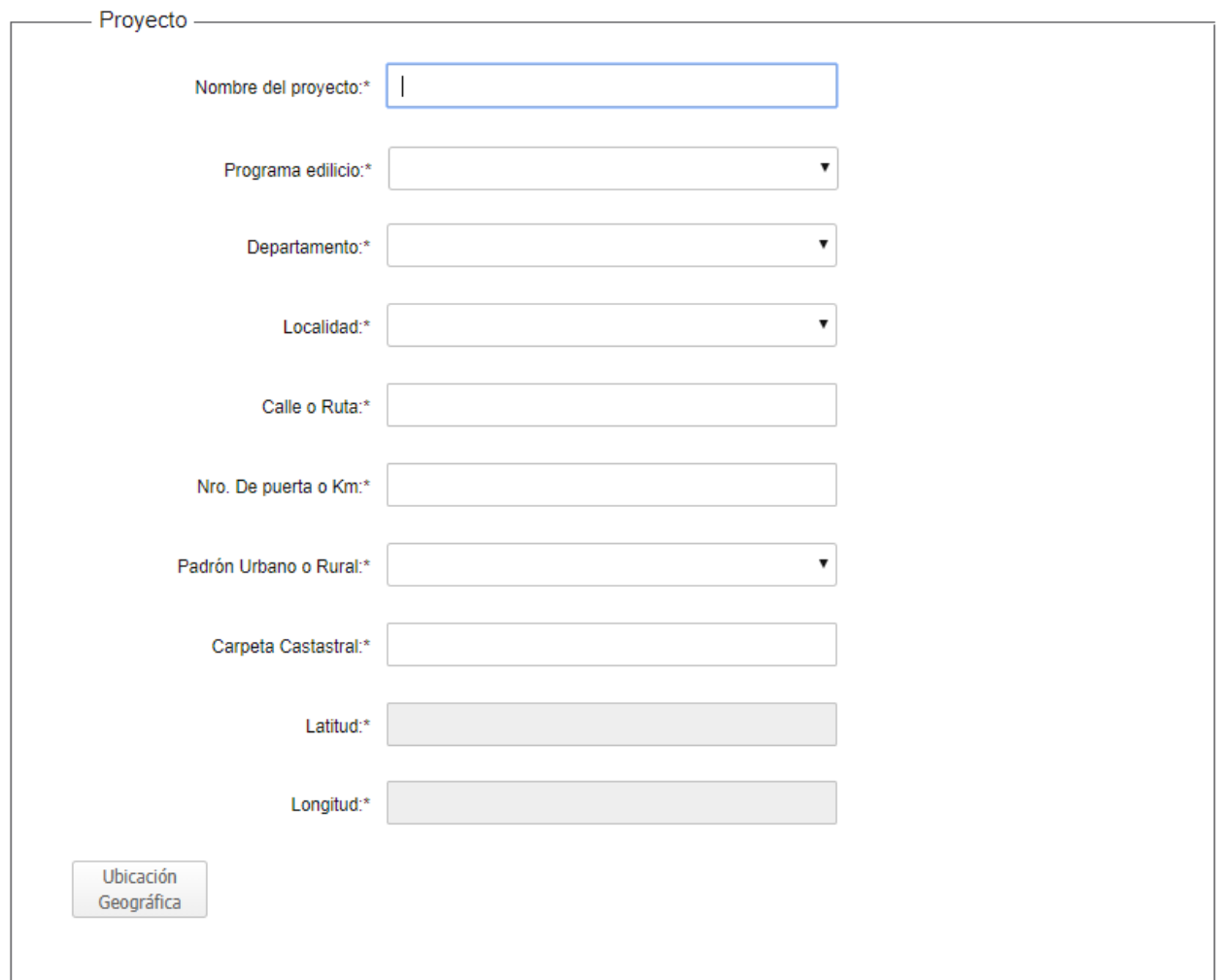

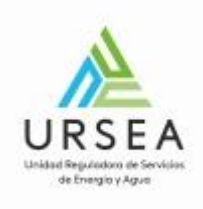

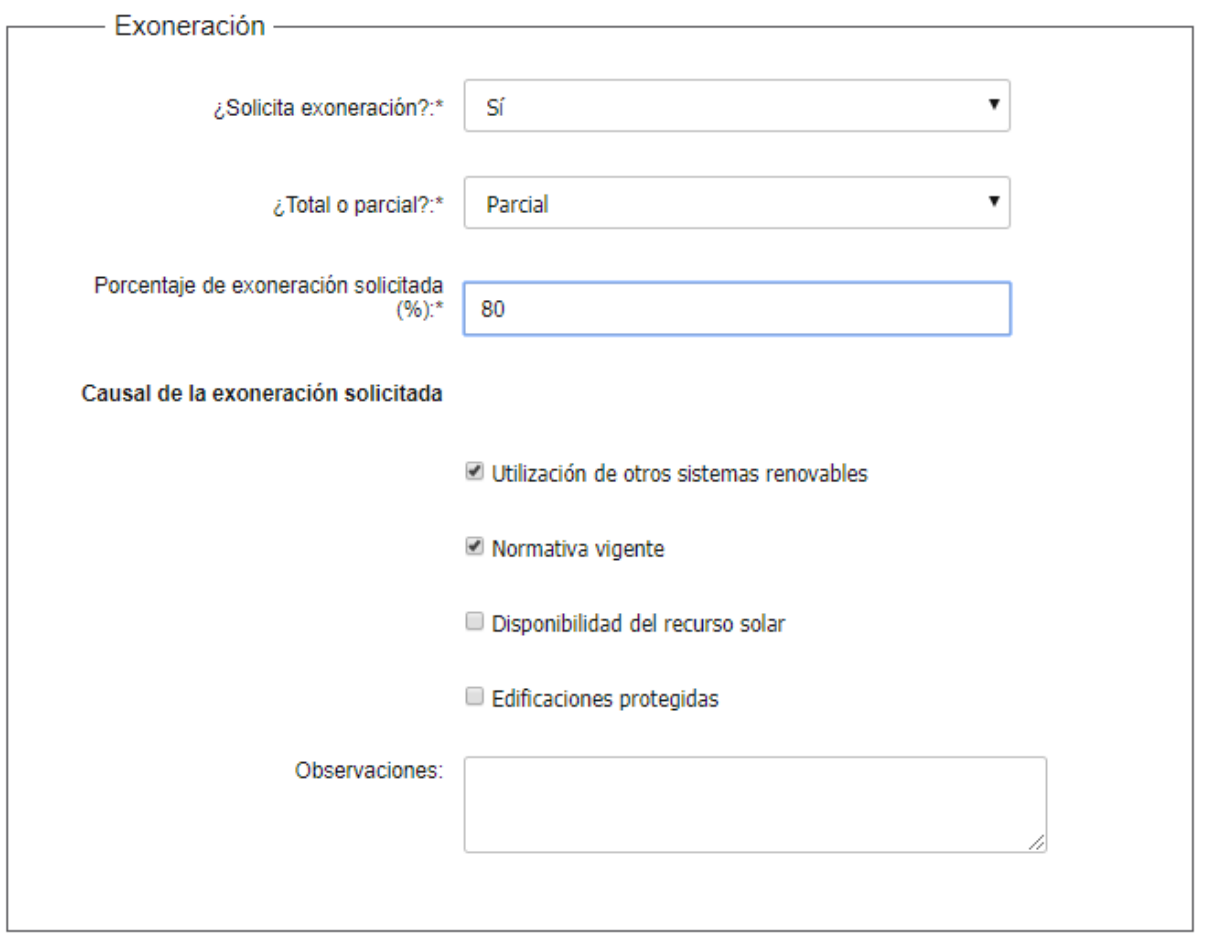

Si selecciona "Si", para lo cual es este trámite, deberá seleccionar si la solicitud es parcial o total. Si es total el sistema cargará automaticamente 100%, sino, deberá ingresar un número de 1 a 99.

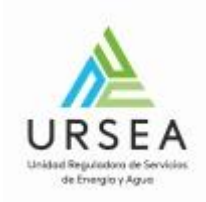

#### **Paso 4**

Este paso corresponde a la memoria técnica en formato Excel. El trámite permite descargar el archivo, el cual se debe completar y adjuntar nuevamente en el campo "Memoria técnica competa" para poder continuar.

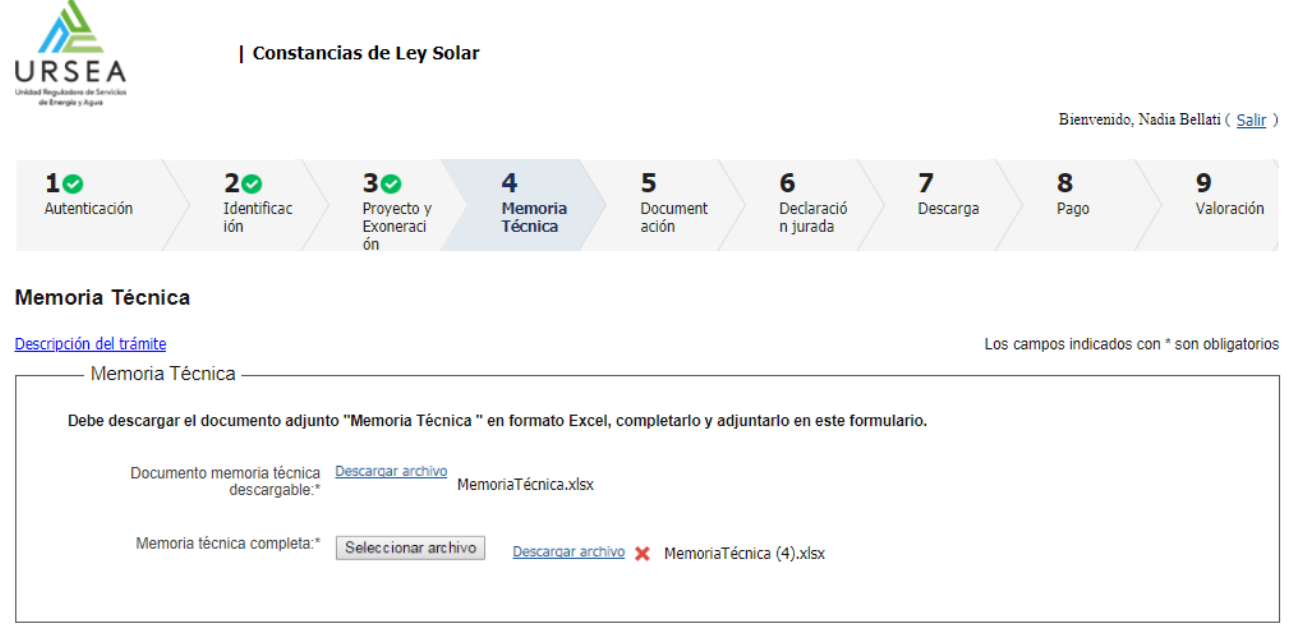

#### **Paso 5**

Este paso corresponde a la documentación. Se pueden adjuntar un conjunto de archivos y luego especificar en cada campo donde se encuentra lo que es requerido.

#### Documentación

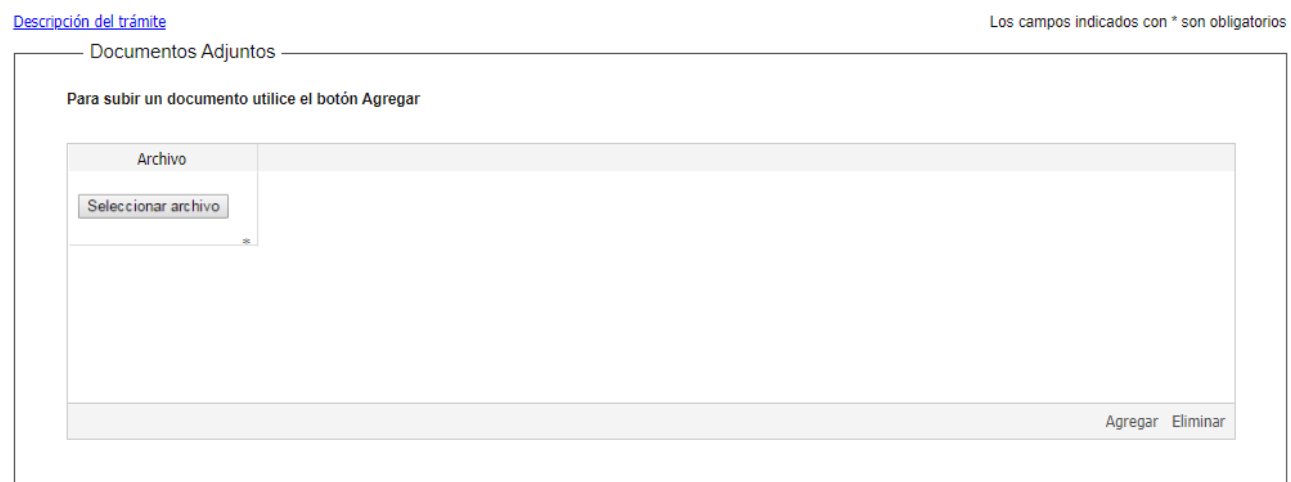

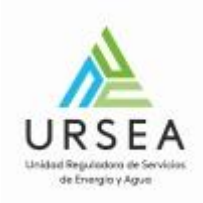

### Formulario de identificación técnica:

Para cada ítem de la documentación técnica se debe escribir en que archivo adjunto se encuentra.

Si algún ítem no aplica a la solicitud se debe escribir "No Aplica" en el cuadro correspondiente.

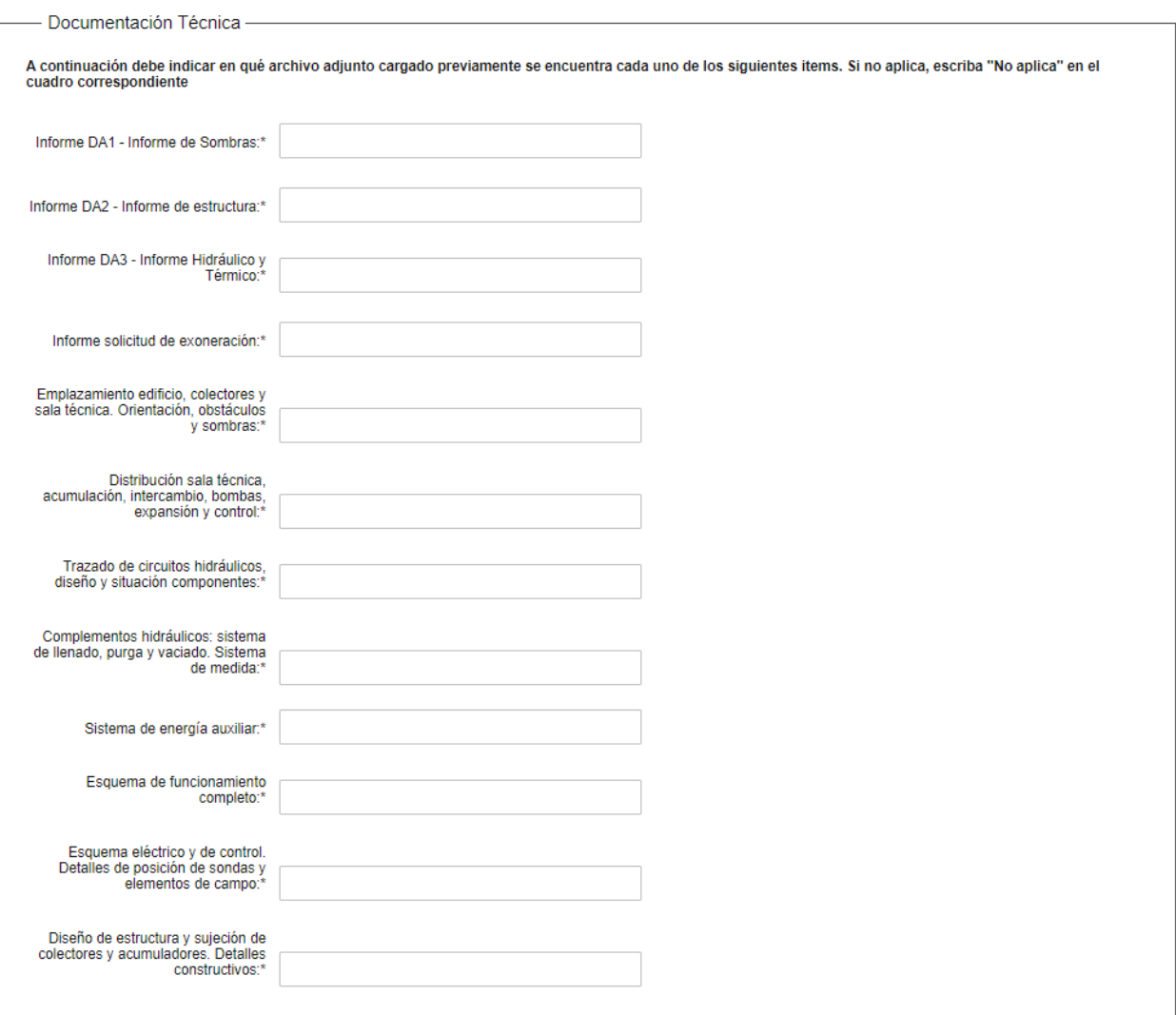

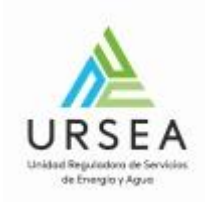

### **Paso 6**

En este paso el sistema genera la declaración jurada DJ003 correspondiente con los datos ingresados en el trámite. Permite descargar, firmar electrónicamente y volver a adjuntar. Si no se adjunta firmada electrónicamente y con los timbres pagos (próximo paso), entonces se deberá llevar la declaración jurada impresa a la mesa de entrada de URSEA firmada y con los timbres físicos en la misma.

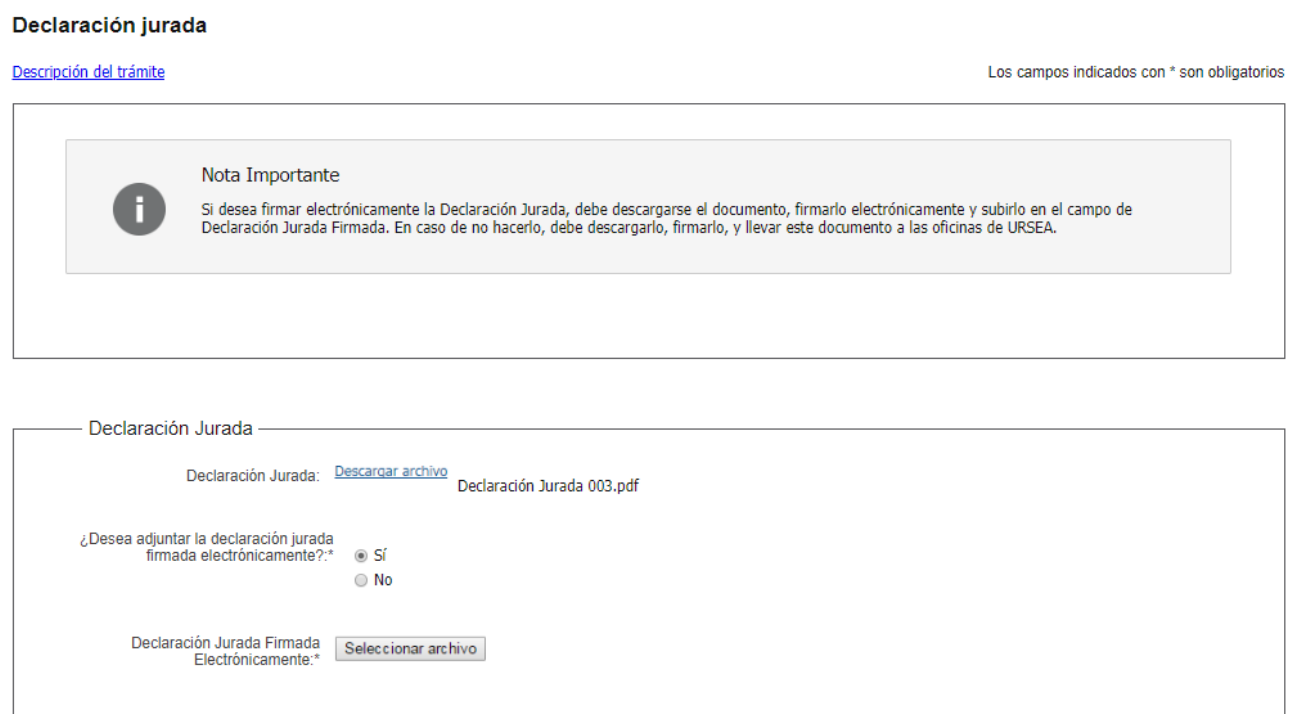

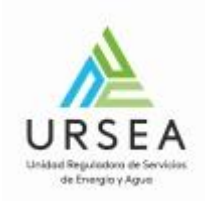

### **Paso 7: Pago de Timbre**

En este paso se puede indicar si desea realizar el pago el timbre profesional electrónicamente. Recuerde que, si la declaración jurada no se firma y/o el pago del timbre no se realiza electrónicamente, entonces deberá presentar la declaración jurada impresa con firma y timbre en la mesa de entrada de URSEA.

Si se selecciona "Si" el sistema pedirá que ingrese la cantidad de timbres profesionales a pagar y una descripción de los mismos.

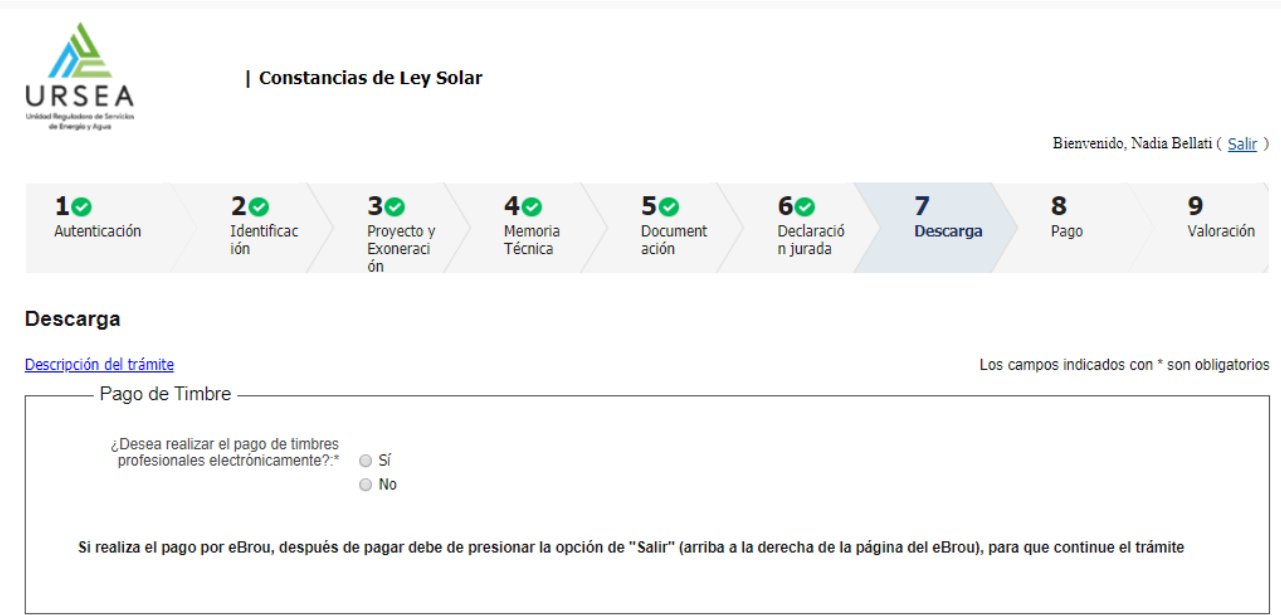

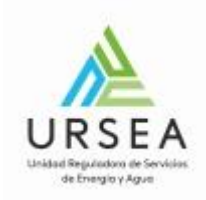

## **Paso 8: Pago (opcional)**

Cuando en el paso anterior se indica que, si se quiere pagar el timbre profesional, el sistema muestra el Paso 8, donde se especifica la cantidad de timbres a pagar y se elige el método de pago entre los habilitados.

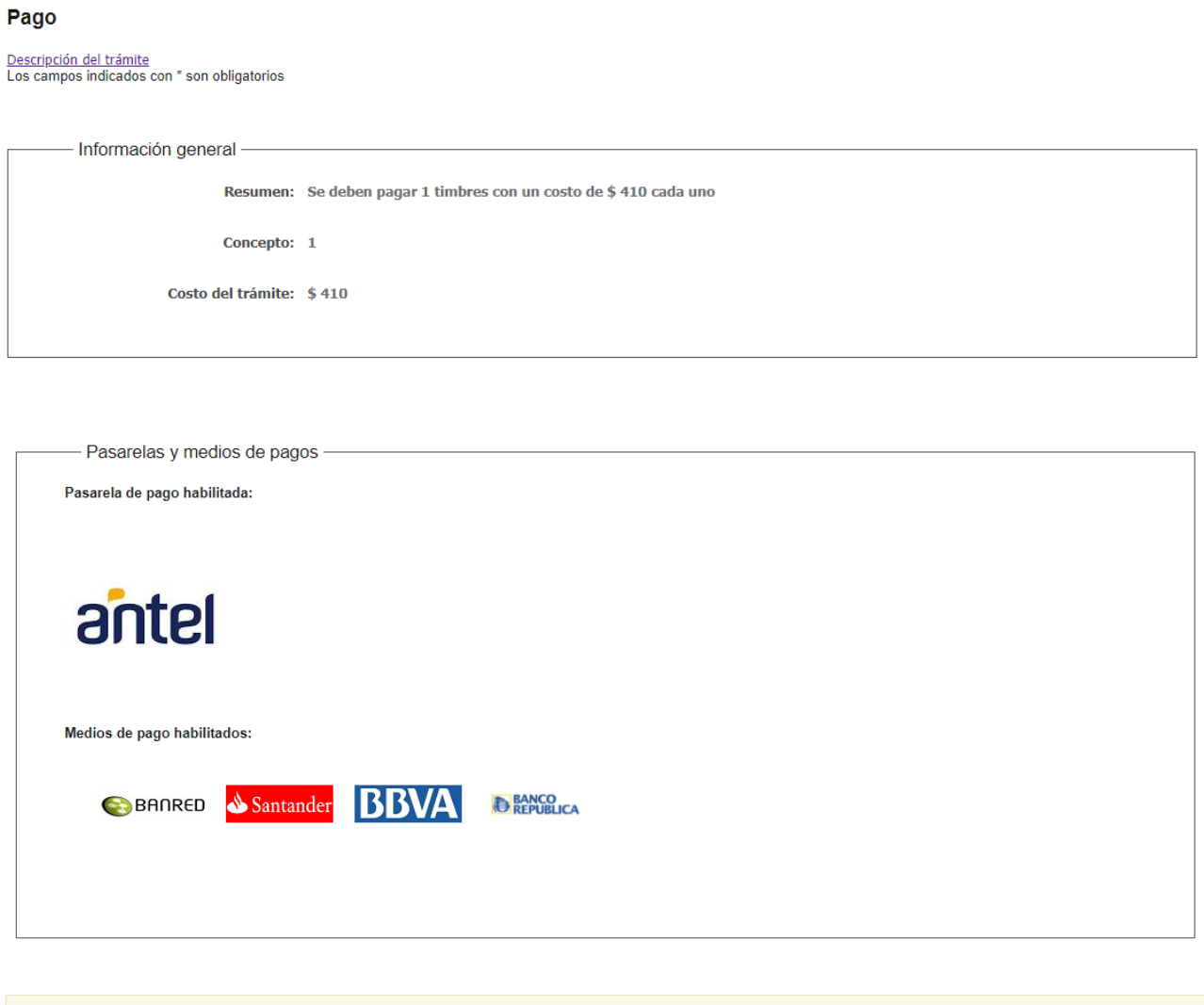

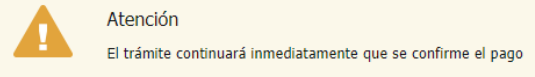

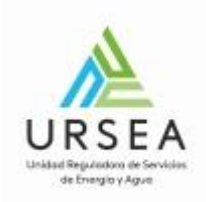

## **Paso 7: Valoración**

Se debe completar una encuesta para finalizar el inicio del trámite.

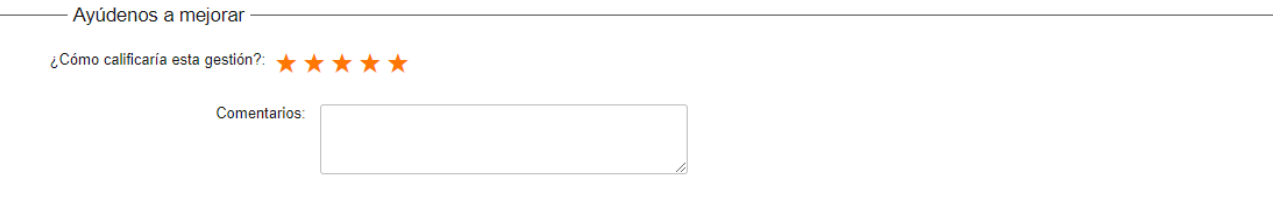

Finalizar  $>>$ 

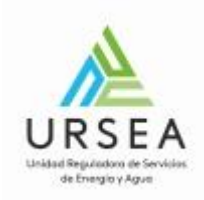

### Mail de confirmación de inicio exitoso

Una vez que se finaliza, el sistema envía un correo electrónico indicando el inicio exitoso del trámite con el numero definitivo del mismo y el código con el cual podrá realizar seguimiento de su trámite.

El correo electrónico lleva adjuntoa la declaración jurada que se presnetó en el trámite:

#### Ejemplo de número de trámite: **LEYSOLAR-2019-2-6-001829**

#### □ Inicio de trámite exitoso.

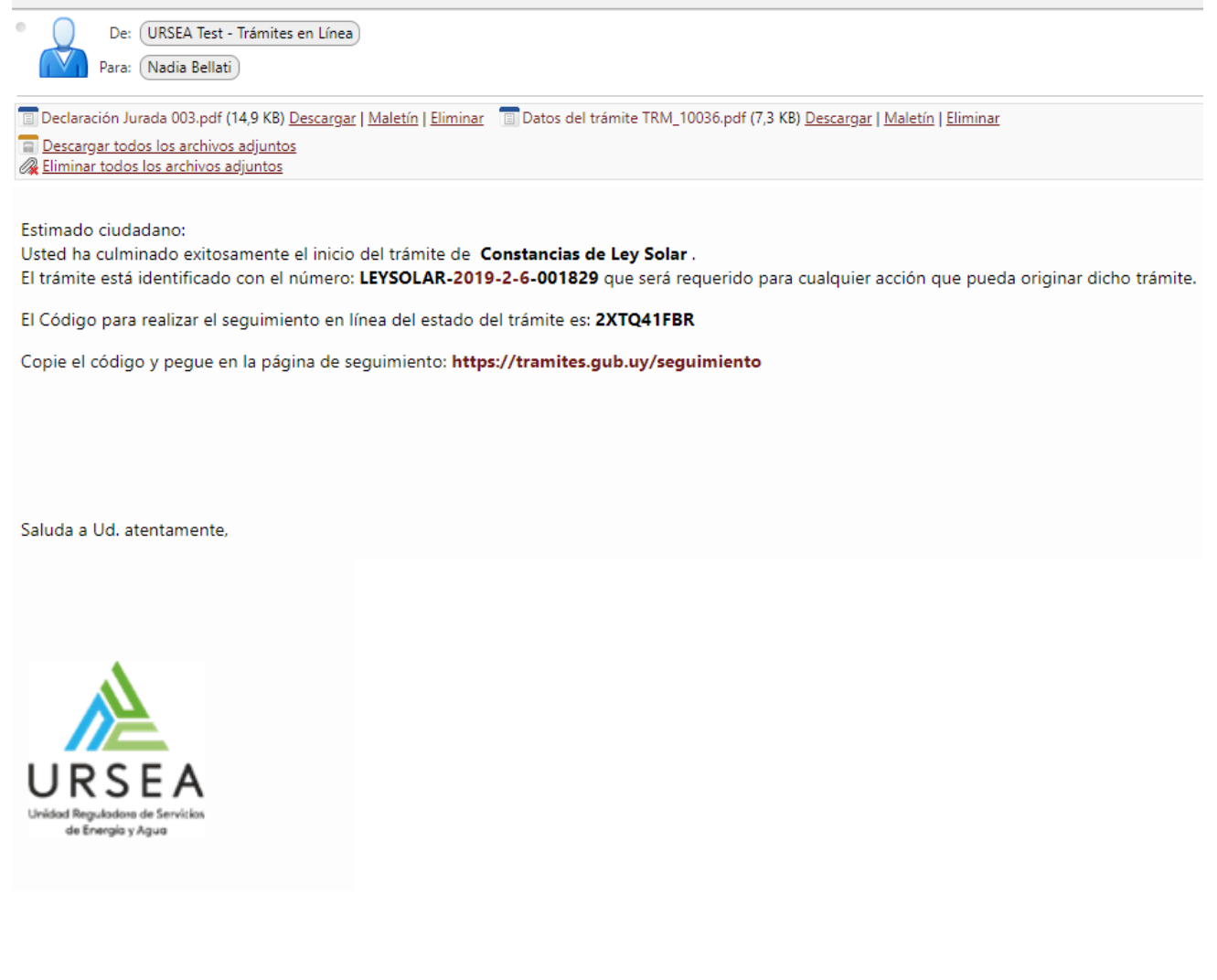

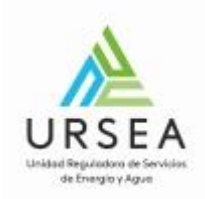

## **¿Dónde puedo realizar consultas?**

En el organismo:

- Trámite en línea de consultas web: [Trámite de Consultas Web](http://ursea.gub.uy/tramites/TramitesEnLinea/portal/tramite.jsp?id=5320)
- Teléfono: 0800 8773 o (2) 1508100
- Personalmente: Liniers 1324 Piso 2, Torre Ejecutiva, Montevideo URUGUAY. De lunes a viernes de 10:00 a 16:00 horas.

En los canales de Atención Ciudadana:

- En forma telefónica a través del 0800 INFO (4636) o \*463.
- Vía web a través del mail: [atencionciudadana@agesic.gub.uy](mailto:atencionciudadana@agesic.gub.uy) .

En forma presencial en los Puntos de Atención Ciudadana, ver direcciones en [www.atencionciudadana.gub.uy](http://www.atencionciudadana.gub.uy/) .

## **¿Cómo continúa el trámite dentro del organismo una vez iniciado en línea?**

El trámite será recibido por los funcionarios de Administración Documental de la URSEA, quienes revisarán la información ingresada: a) Revisar firma y pago de timbre en caso de que se haya realizado electrónicamente b) Recibir la declaración jurada original en la mesa de entrada de URSEA en caso de que no se realice la firma y el pago electrónico.

Una vez recibida la declaración jurada de alguna de las dos formas, se deriva el trámite al área de Energía Solar Térmica, donde se realiza la revisión técnica. Pasa al área de jefatura de Energía Eléctrica para aprobar o rechazar la autorización, donde en caso de que se autorice, se genera la constancia.

Se le puede enviar observaciones y que el trámite vuelva a su bandeja, debiendo actualizar o agregar información solicitada por URSEA.

Se finaliza con la comunicación formal por el sistema de e-notificaciones que realiza el área de administración documental.